## **Regional Process Analysis Tool**

Lauren Dunkin Joint Airborne Lidar Bathymetry Technical Center of Expertise Engineer Research and Development Center

August 13, 2014 **Webinar** 

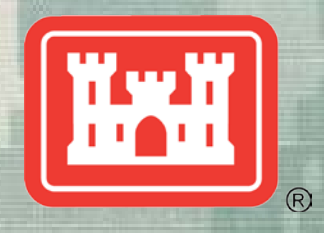

**US Army Corps of Engineers**

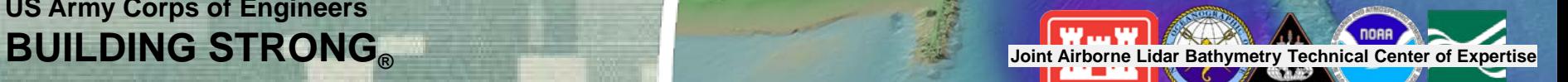

#### **Overview**

#### **Description/Challenges**

- Standardize the use of 1) spatial and 2) meteorological and oceanographic data for defining sediment budgets and reducing the uncertainty in estimates and variability
- Determine the amount of sediment entering/leaving a system and quantify the inlet sink for balancing the budget.

#### **Objectives**

• Develop tools and methods to utilize spatial data to provide input into a sediment budget

**BLUF:** RPAT is an ArcGIS data calculator and semi-automated methods to facilitate gathering regional process information, and "smart analysis" of lidar bathymetry and topography to extract volume/shoreline change for the purposes of constructing sediment budgets and providing boundary/quality-control information for numerical models. This work addresses Statement of Need (SoN) 2013-N-5 "Automated Feature Extraction for Sediment Budgets."

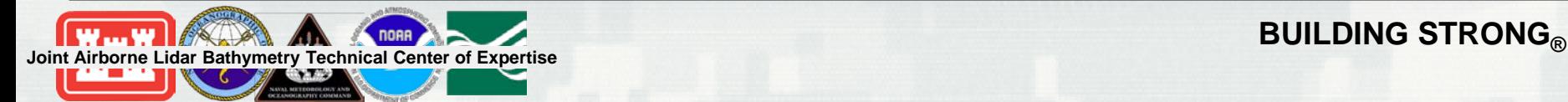

## **National Coastal Mapping Program Goals**

- Develop regional, repetitive, high-resolution, high-accuracy elevation and imagery data
- Build an understanding of how the coastal zone is changing

Hydro (1,000 m)

• Facilitate management of sediment and projects at a regional, or watershed scale

Marquette Harbor, MI, Lake Superior, 2011

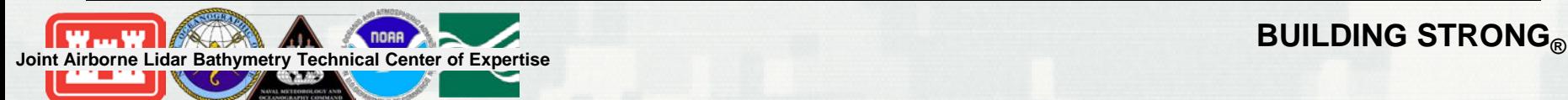

 $(500 \text{ m})$ 

**Topo** 

### **Approach**

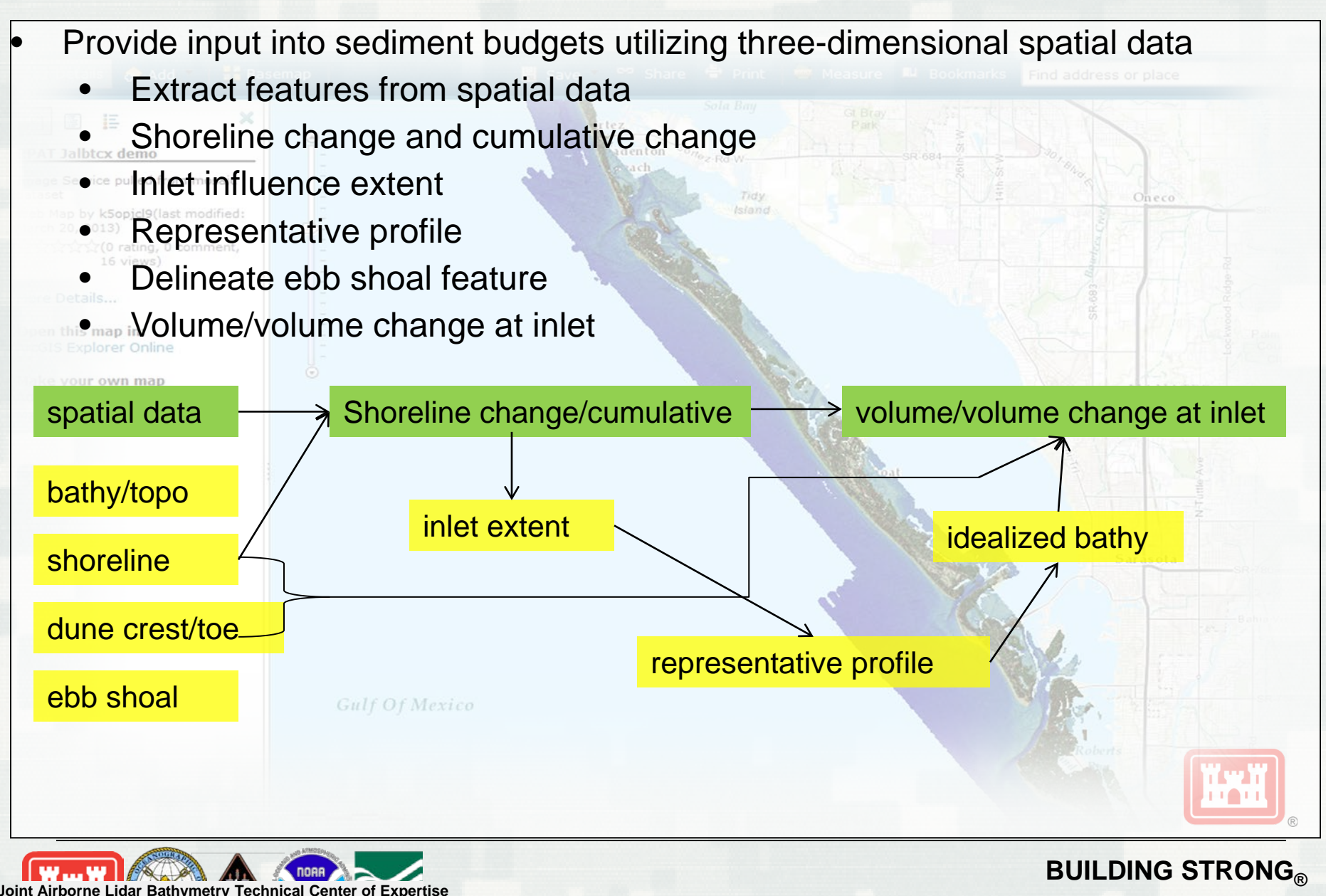

#### **Dunes**

- Provide natural buffer from waves/runup to upland areas
- Volume of sediment available for beach recovery
- Included as part of beach nourishment projects

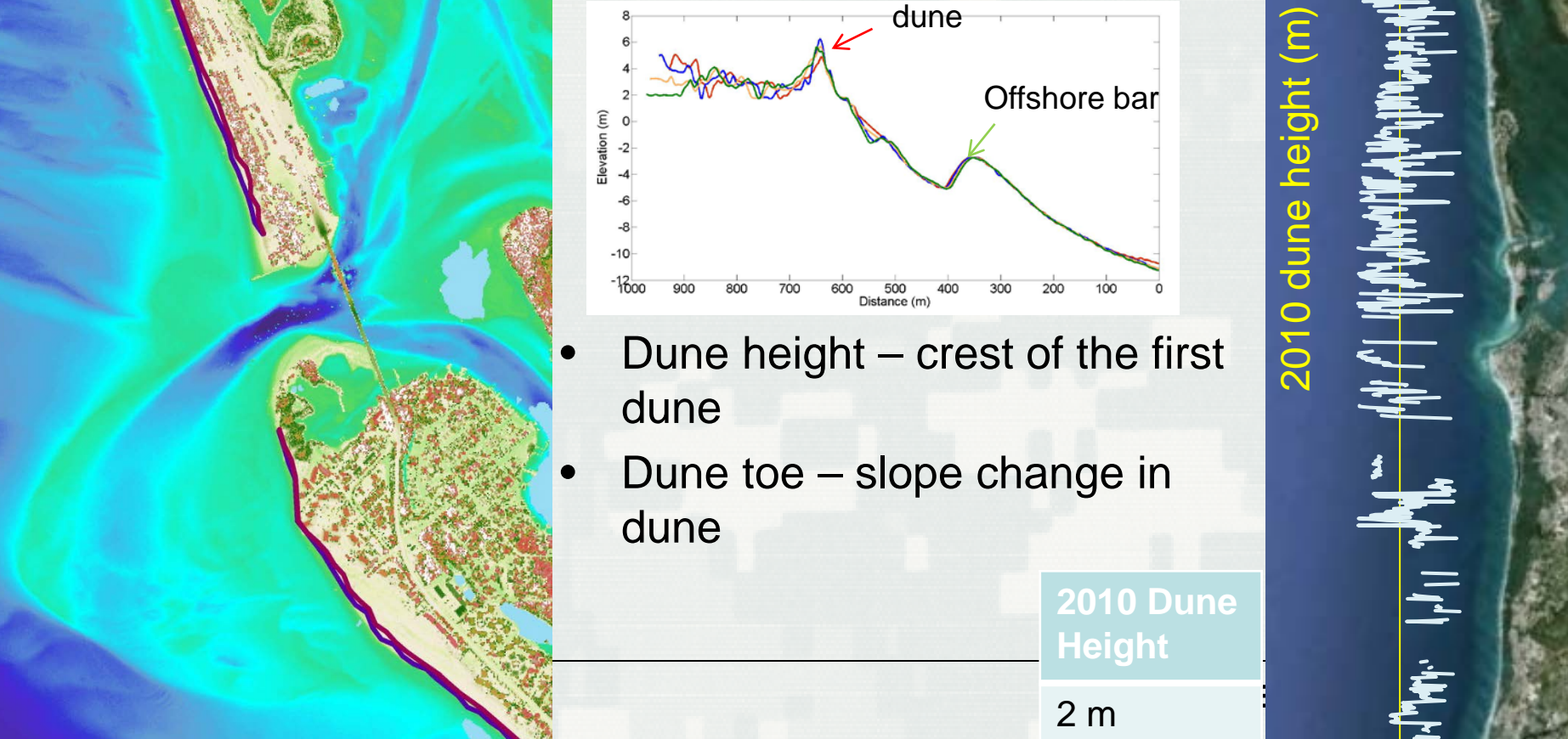

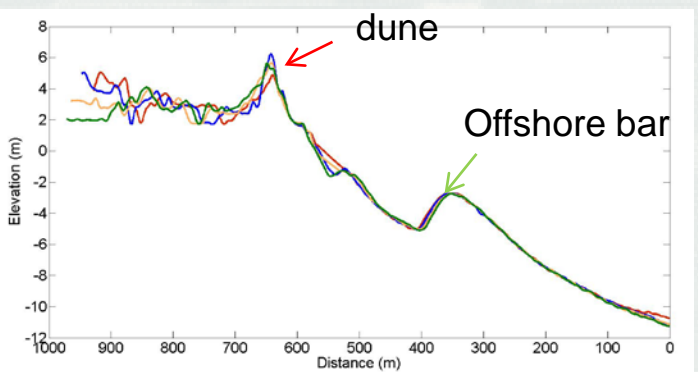

- Dune height crest of the first dune
- Dune toe slope change in dune

**2010 Dune Height**

2 m

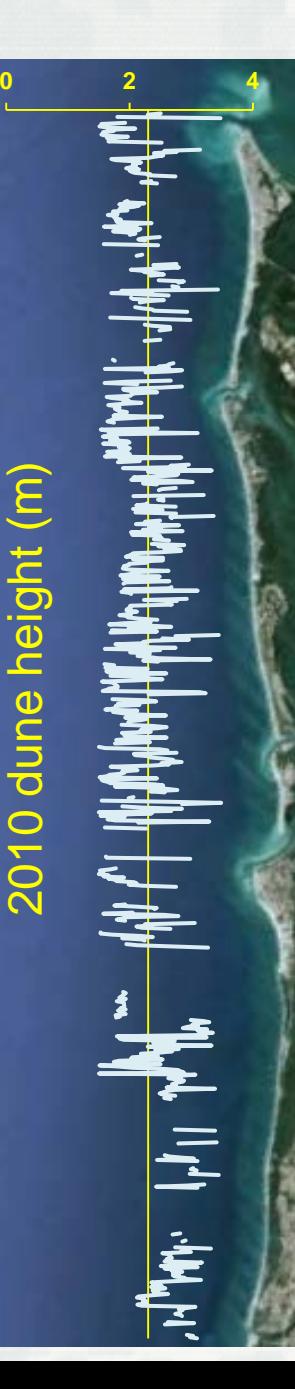

## **Zero Contour**

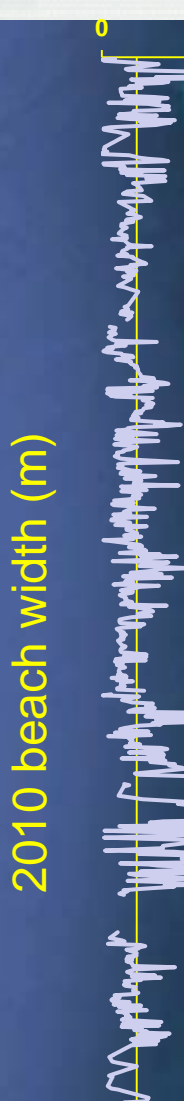

**2010 Beach Width**

24 m

**Zero Contour Change Rate**

1.3 m

- Beach width provides buffer before the dune as well as recreational benefits
	- Defined as the distance between the zero contour and the dune toe
	- Active portion of the beach
- Contour change rate
	- Used to determine hot spots of erosion and cumulative change can identify extent of inlet influence

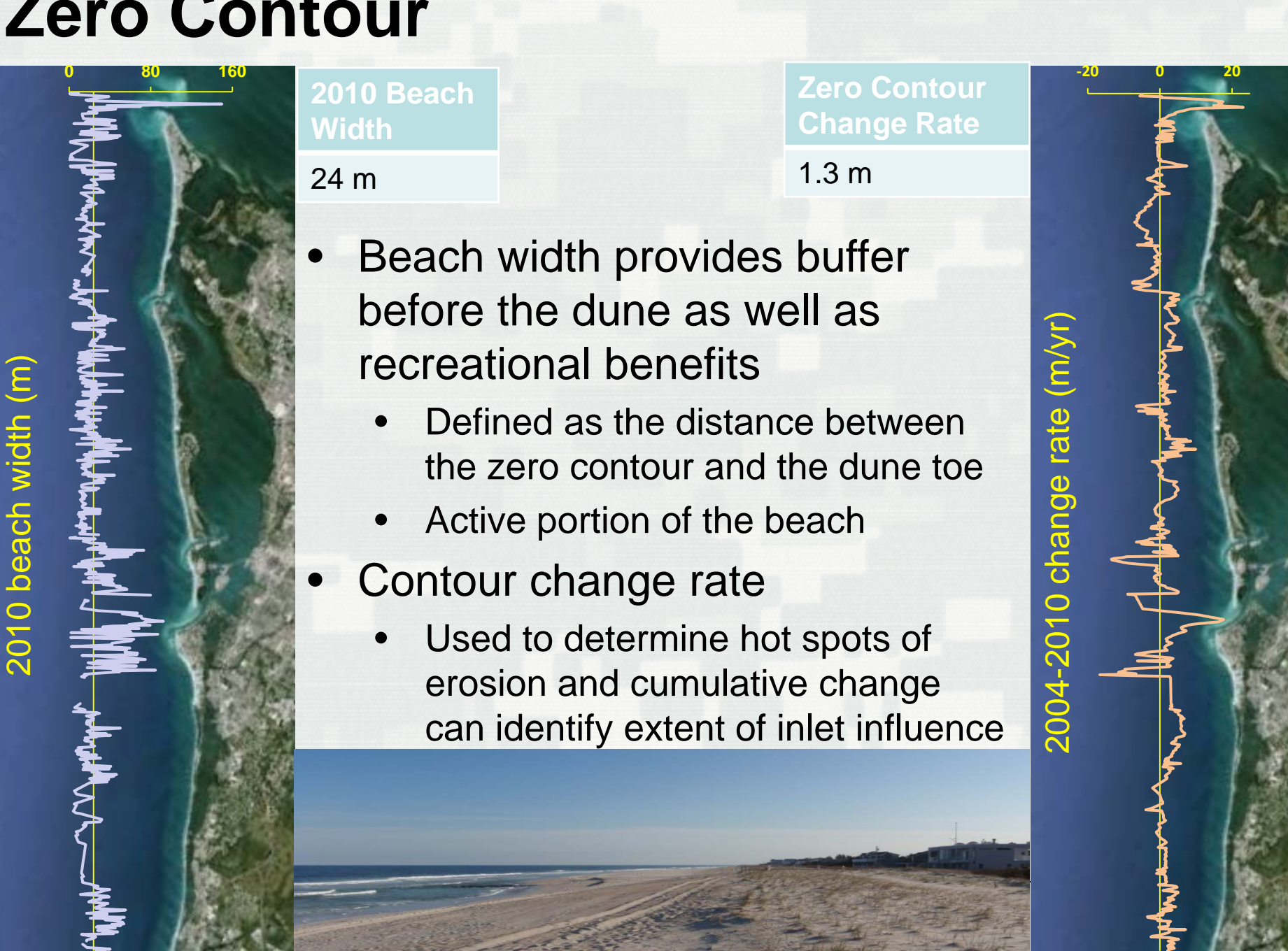

# **Ebb Shoal**

- Migration of sediment in ebb shoal may fill in navigation channels
- Use ebb shoal boundaries from multiple years to create a maximum polygon for the ebb shoal feature

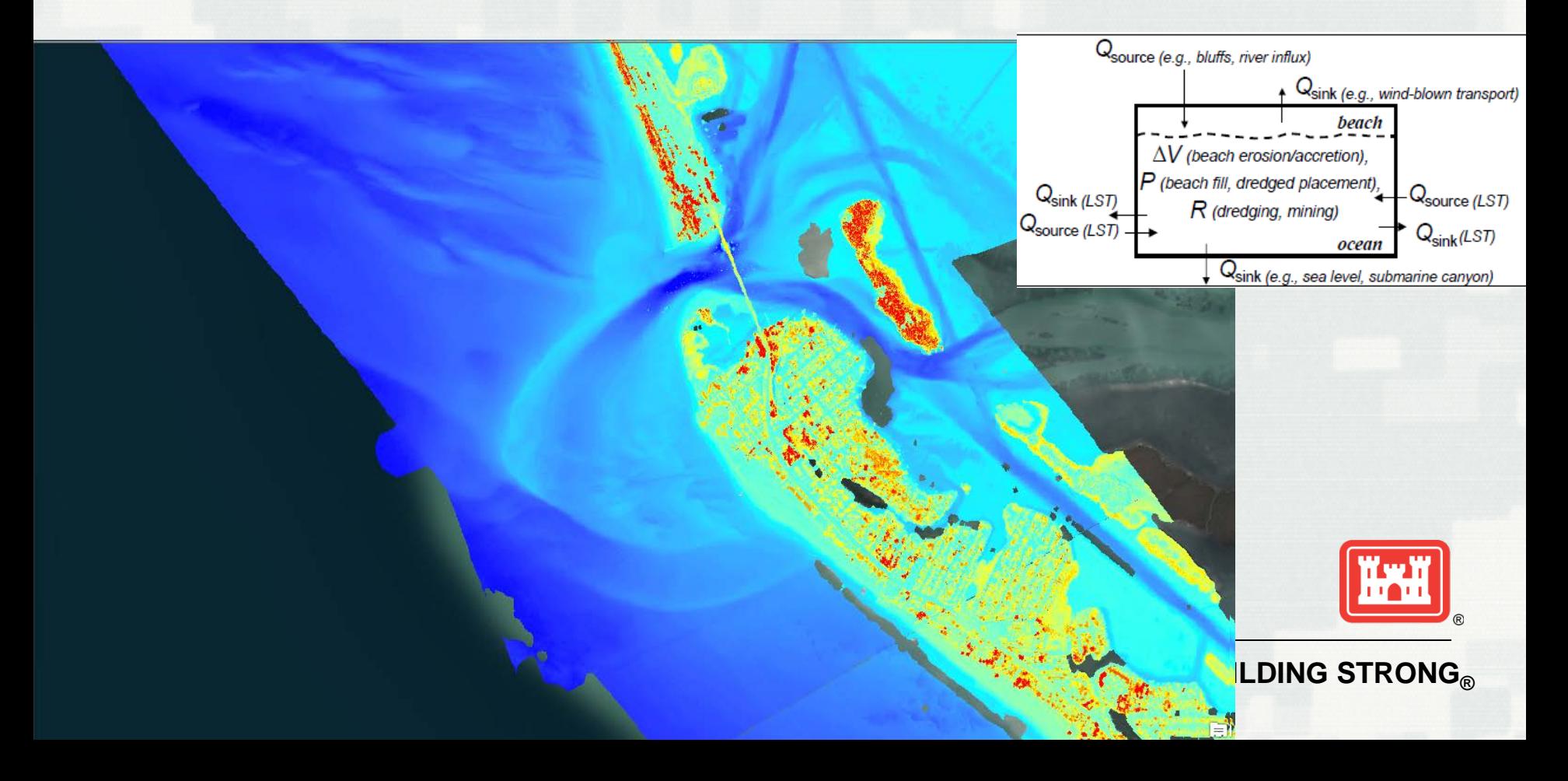

# **Ebb Shoal**

- Migration of sediment in ebb shoal may fill in navigation channels
- Use ebb shoal boundaries from multiple years to create a maximum polygon for the ebb shoal feature

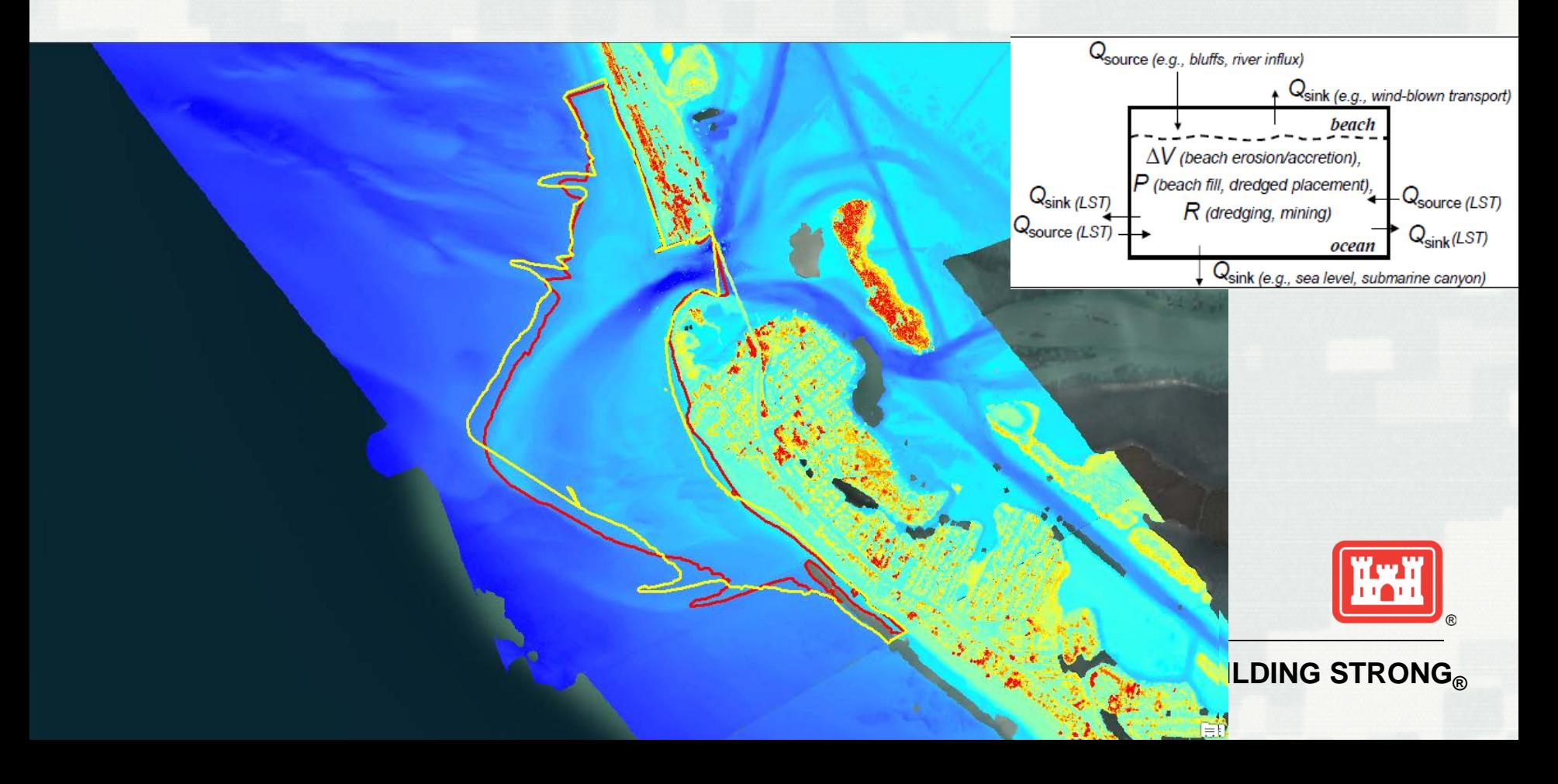

# **Ebb Shoal**

- Migration of sediment in ebb shoal may fill in navigation channels
- Use ebb shoal boundaries from multiple years to create a maximum polygon for the ebb shoal feature

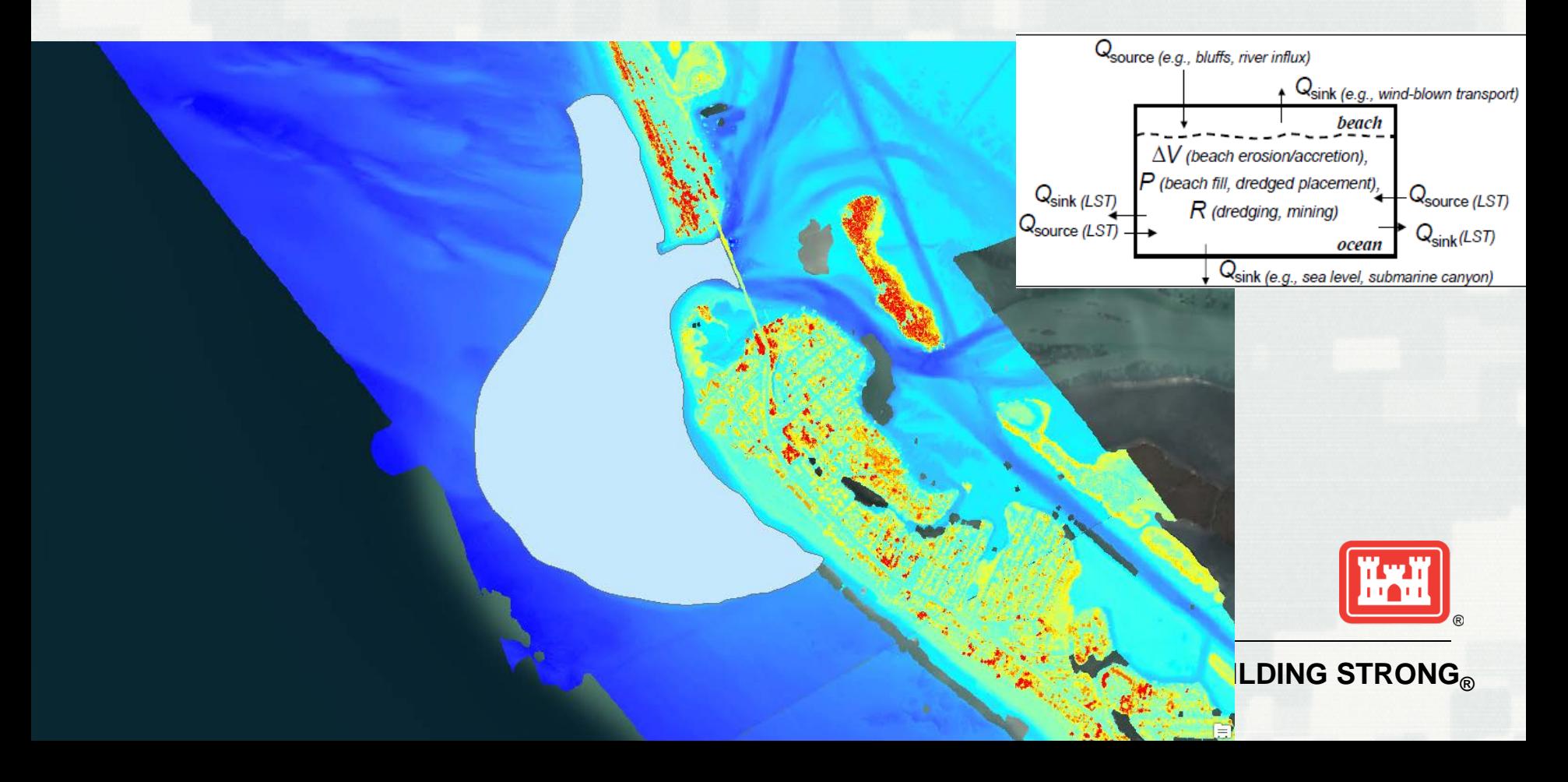

#### **Shoreline Change**

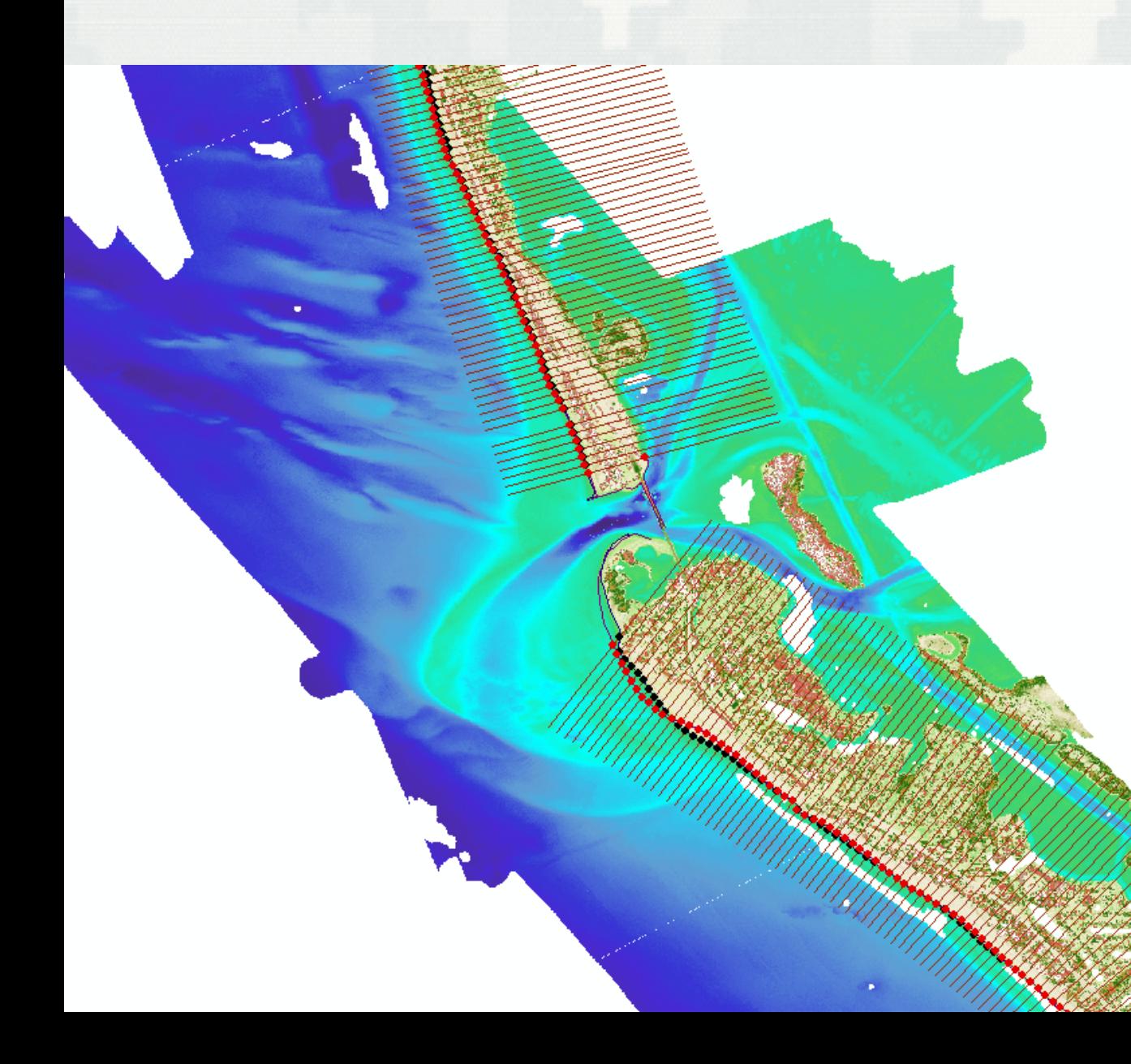

Shoreline vector – standard NCMP product Intersect shoreline vector and transects

Inlet influence extent Nearest neighbor search around inlet to create initial boundary for change analysis Change in slope of

cumulative shoreline change for inlet extent

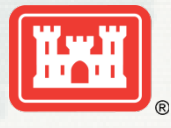

**BUILDING STRONG** 

#### **Shoreline Change**

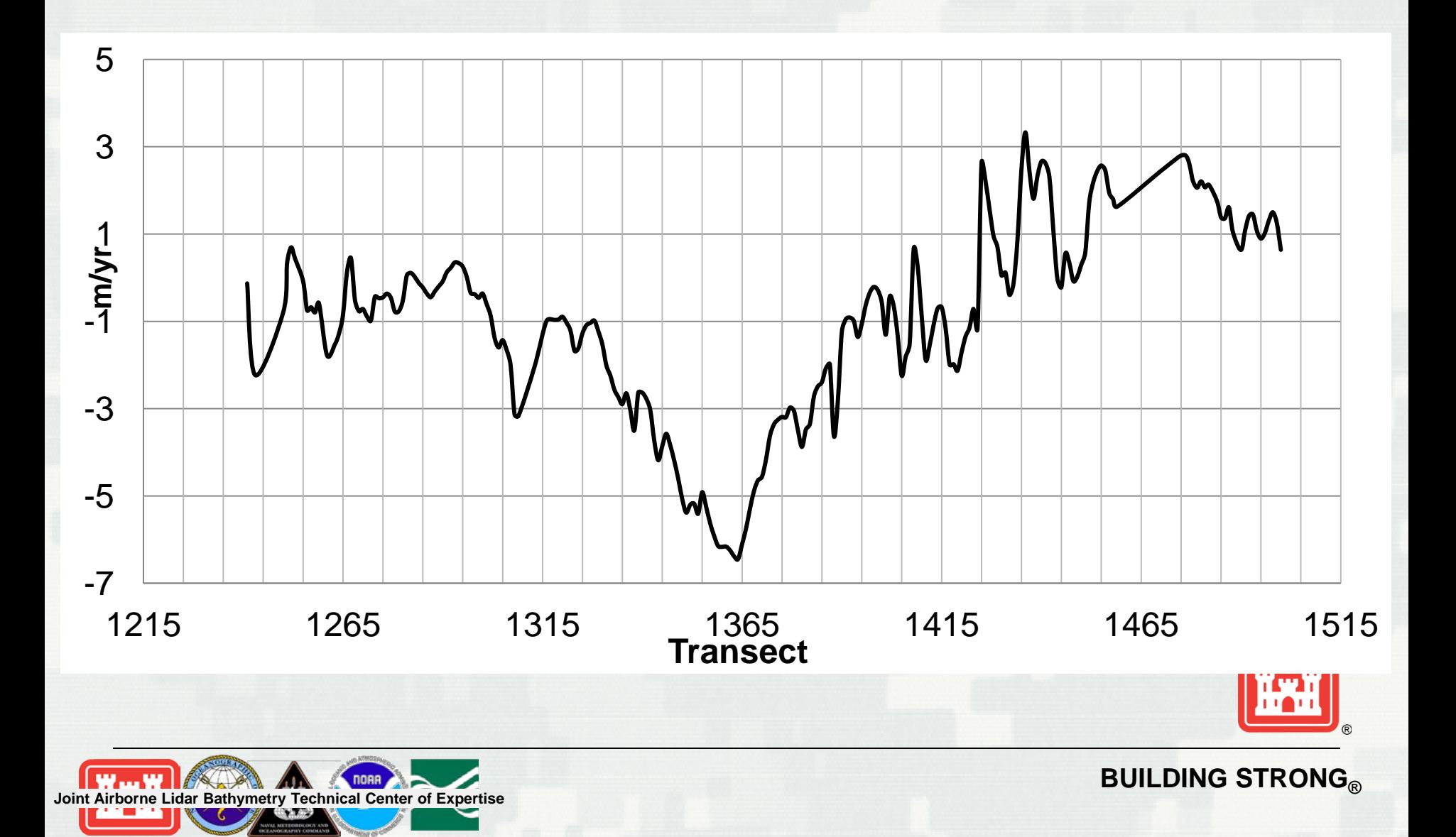

#### **Shoreline Change**

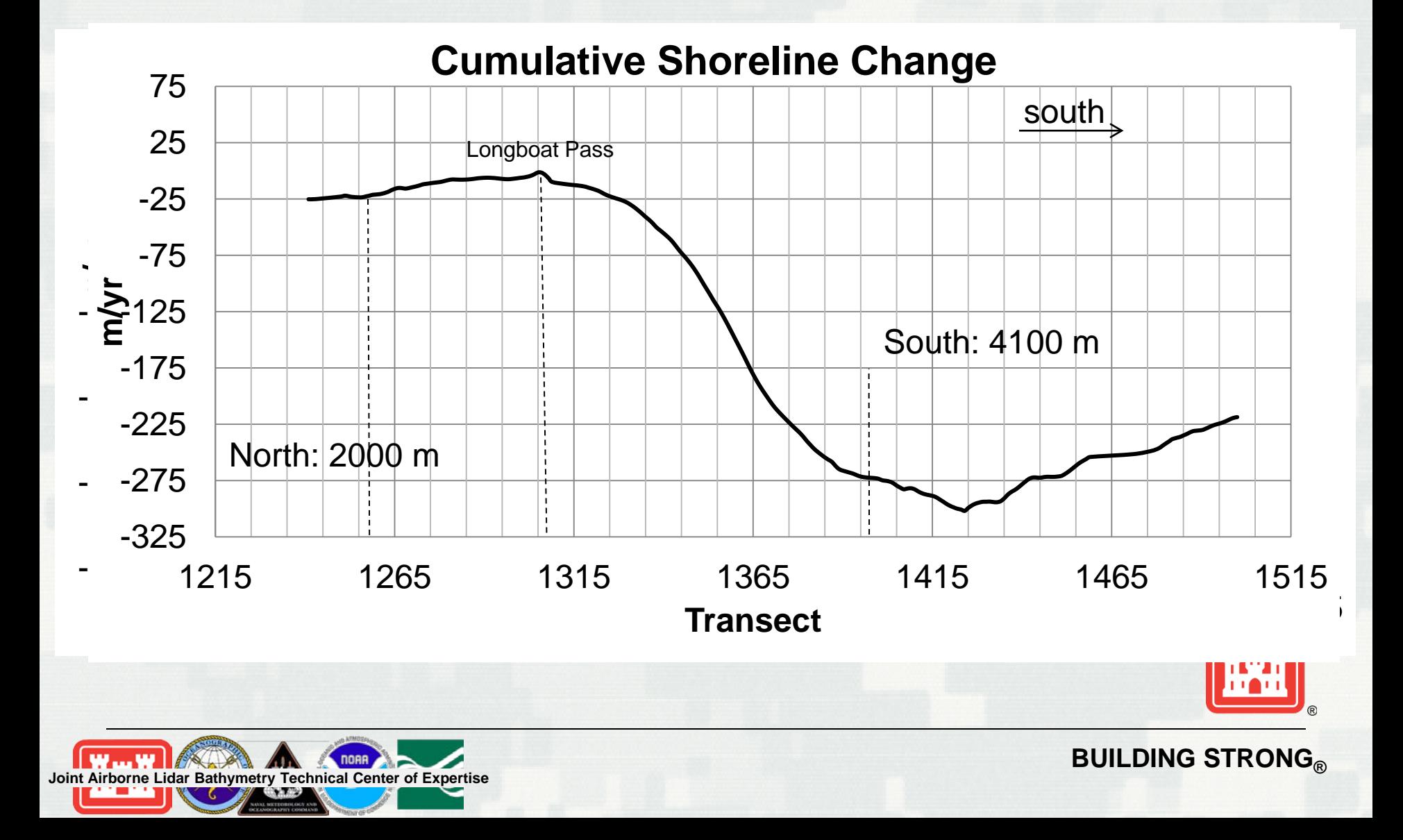

## **Data Inputs**

- XYZ text file representing a single profile line
	- Representative profile from region beyond inlet influence
	- This file must be comma-separated.
	- Coordinates must be represented in decimal degrees.
	- Shoreline polyline with a defined coordinate system
		- If a coordinate system is not defined, use the Define Projection tool within ArcToolbox.

日 5 RPAT.pyt **Build Scenario Points** Auto Select Cast Points Cast Profiles **■ S** Prepare Data Inputs

Create Shoreline Points

Import Profile CSV Data

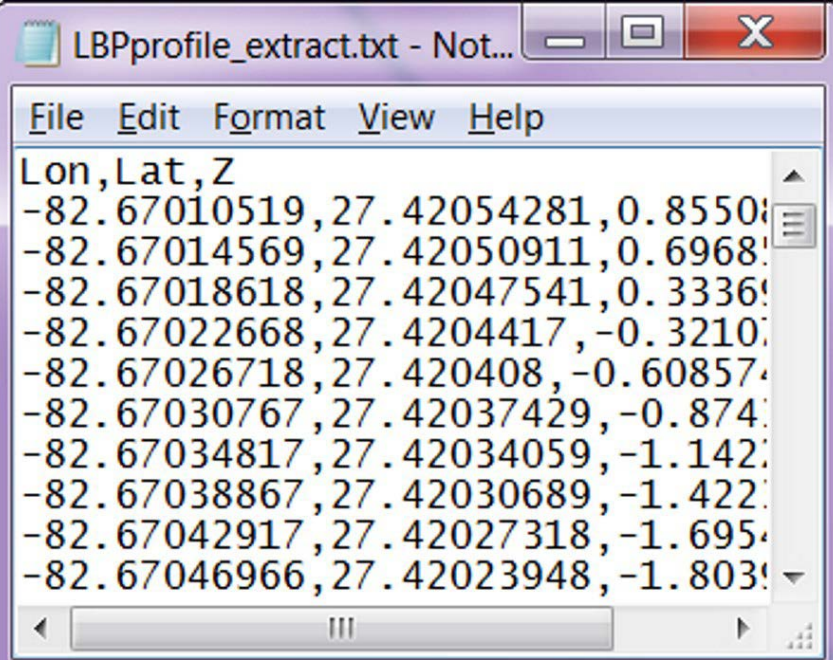

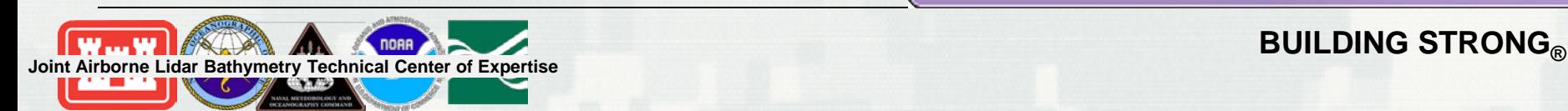

## **Profile**

- Import the profile text file, and convert the profile points to a point shape file.
	- This profile will be used to generate the idealized 'no inlet' bathymetry

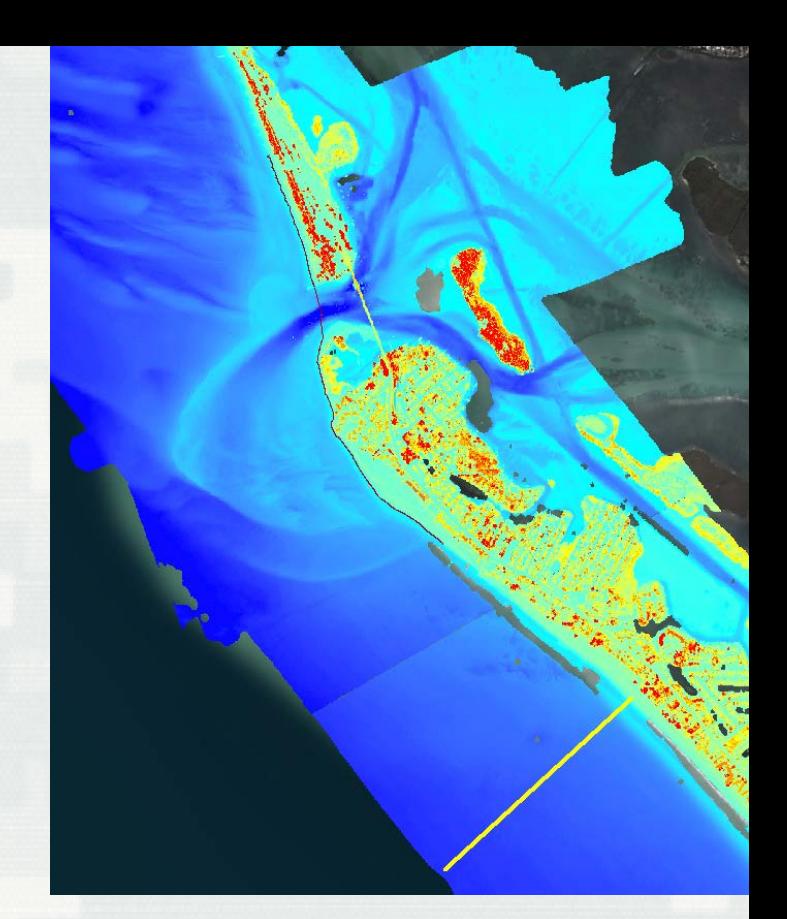

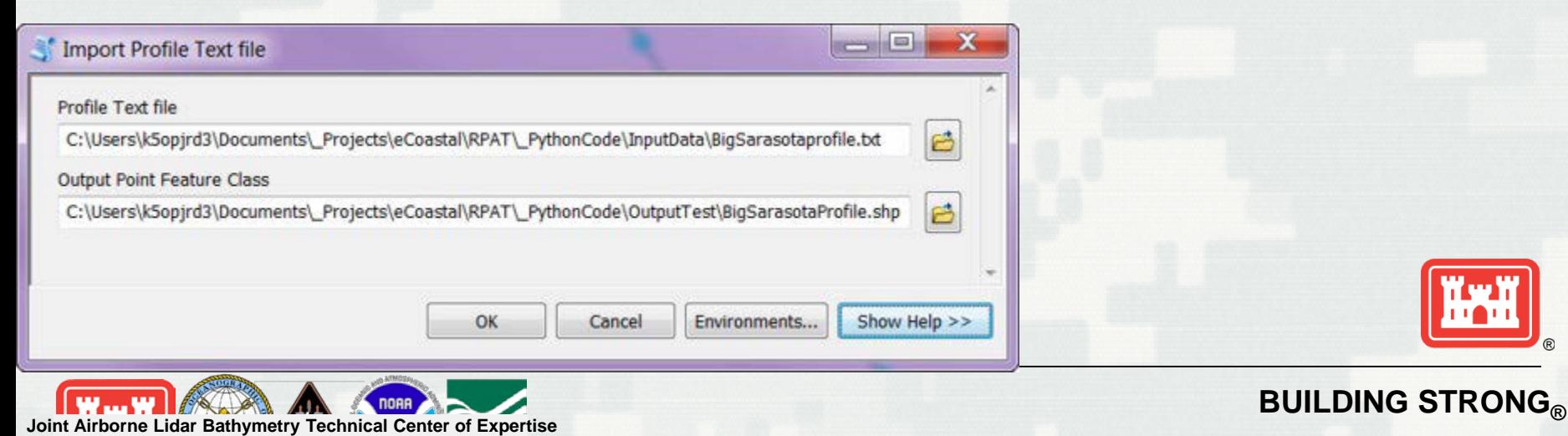

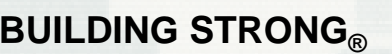

## **Shoreline**

- Divide the input shoreline into a segment.
	- Each segment is represented by a point. These point locations serve as the starting point for the casted profile lines.
	- Smooth the shoreline polyline prior to segmenting to simplify the line

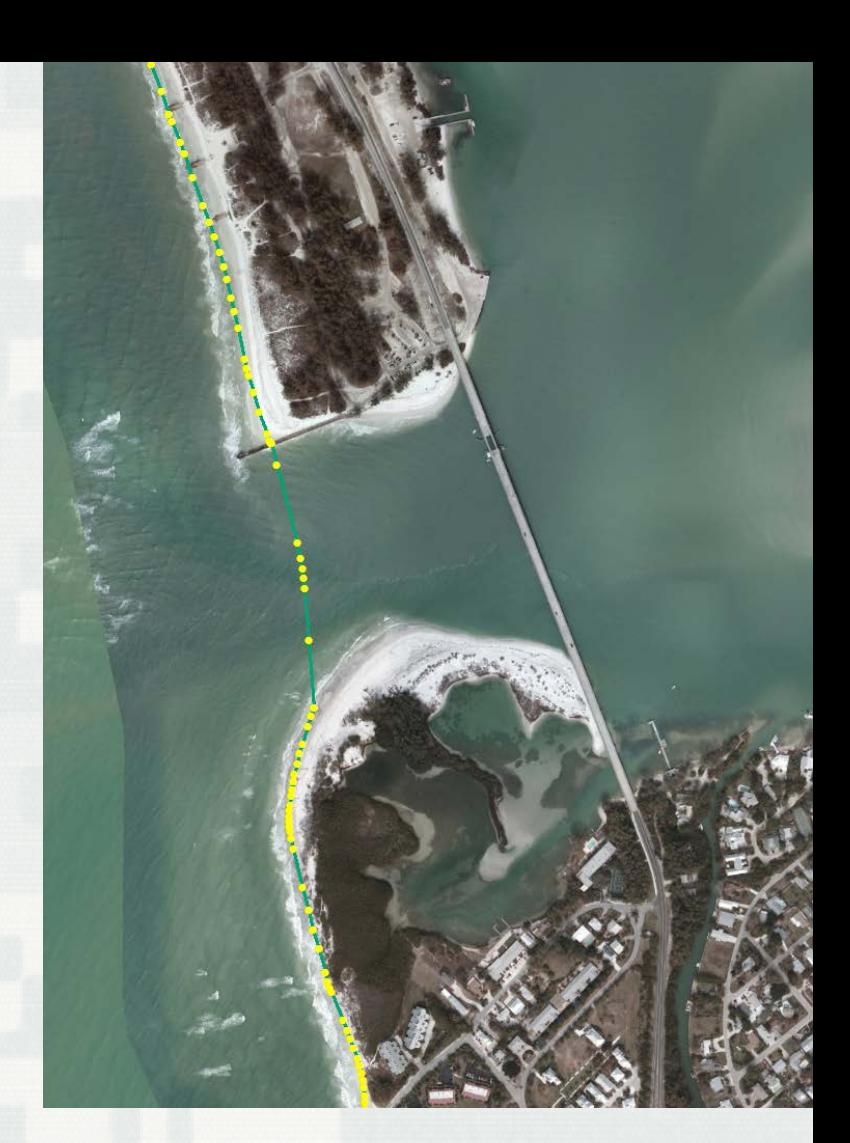

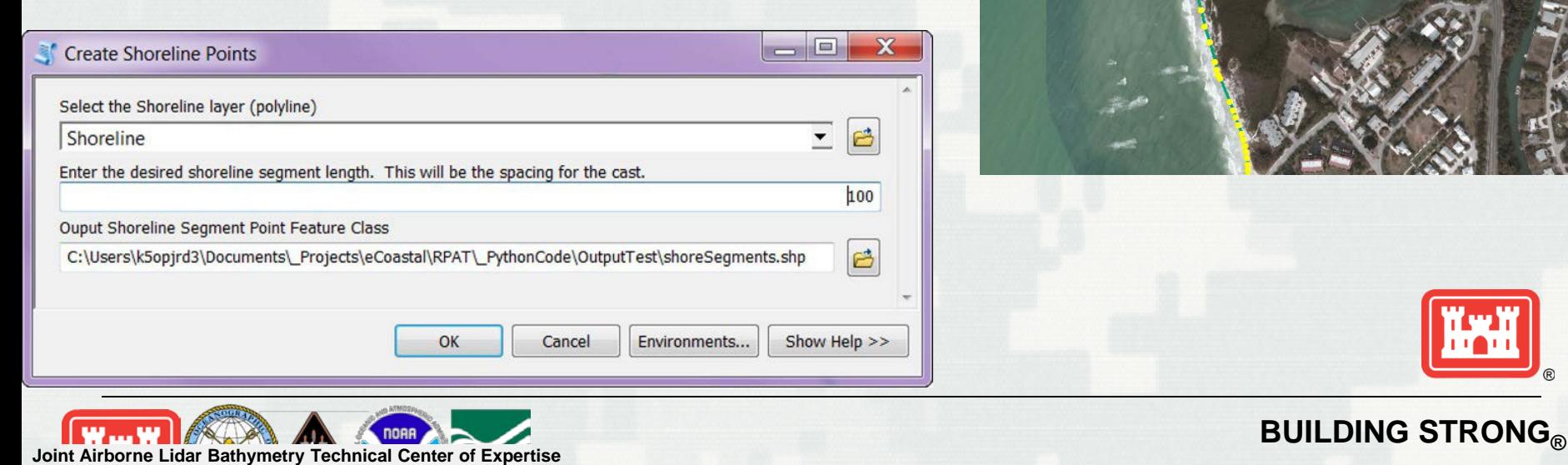

# **Casting Profiles**

- **Representative** profile points are cast at the shoreline segment locations.
- Shoreline segments are numbered
- Selecting shoreline segments will only cast profiles for those locations
- User has control over azimuth options

**Building Strong Eddar Bathymetry Technical Cente[r of Expert](http://upload.wikimedia.org/wikipedia/commons/0/08/USGS_logo.png)ise** 

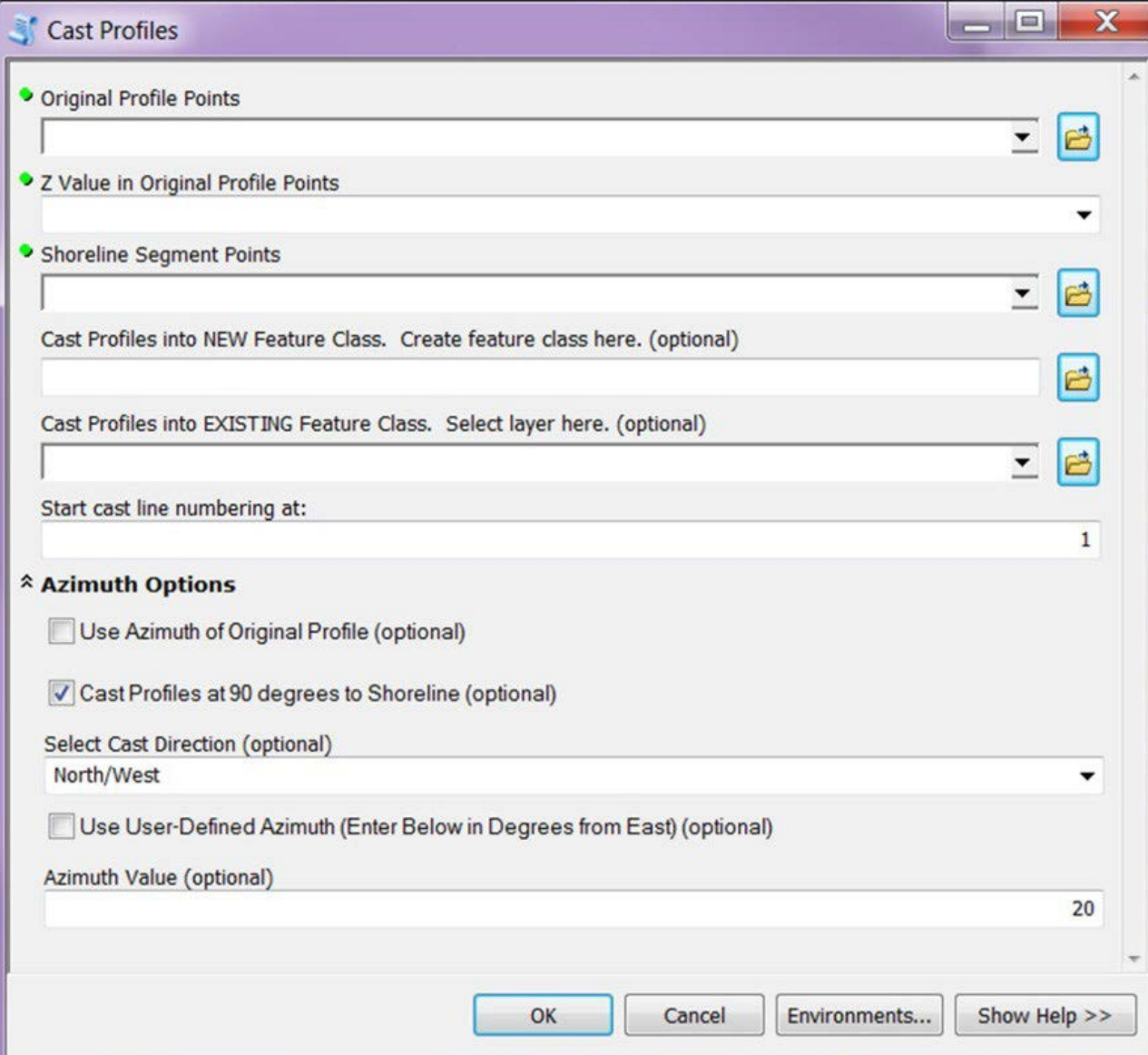

# **Casting Profiles**

- Cast Profiles at 90 Degrees to Shoreline—
	- Select this option to calculate the line direction between the shoreline segments. For each selected shoreline segment point, a line is cast at 90 degrees. This is the default option.
- Use Azimuth of Original Profile—
	- Select this option to calculate the azimuth of the original profile points. This value is used to cast all points.
	- Note: If you select this option, you must also select the direction in which to cast the scenario profile points. For example, if the water is to the west of the shoreline, you would want to cast in that direction. North/West = counterclockwise, and South/East = clockwise.
- Use User-Defined Azimuth—Select this option if you want to use your own azimuth value for the calculation.
	- Note: Enter the value in the Azimuth Value field.

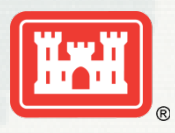

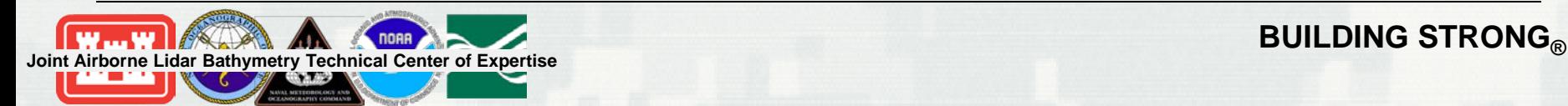

- Generate the raster surface from the representative profile
- Use the raster interpolation tools within spatial analyst

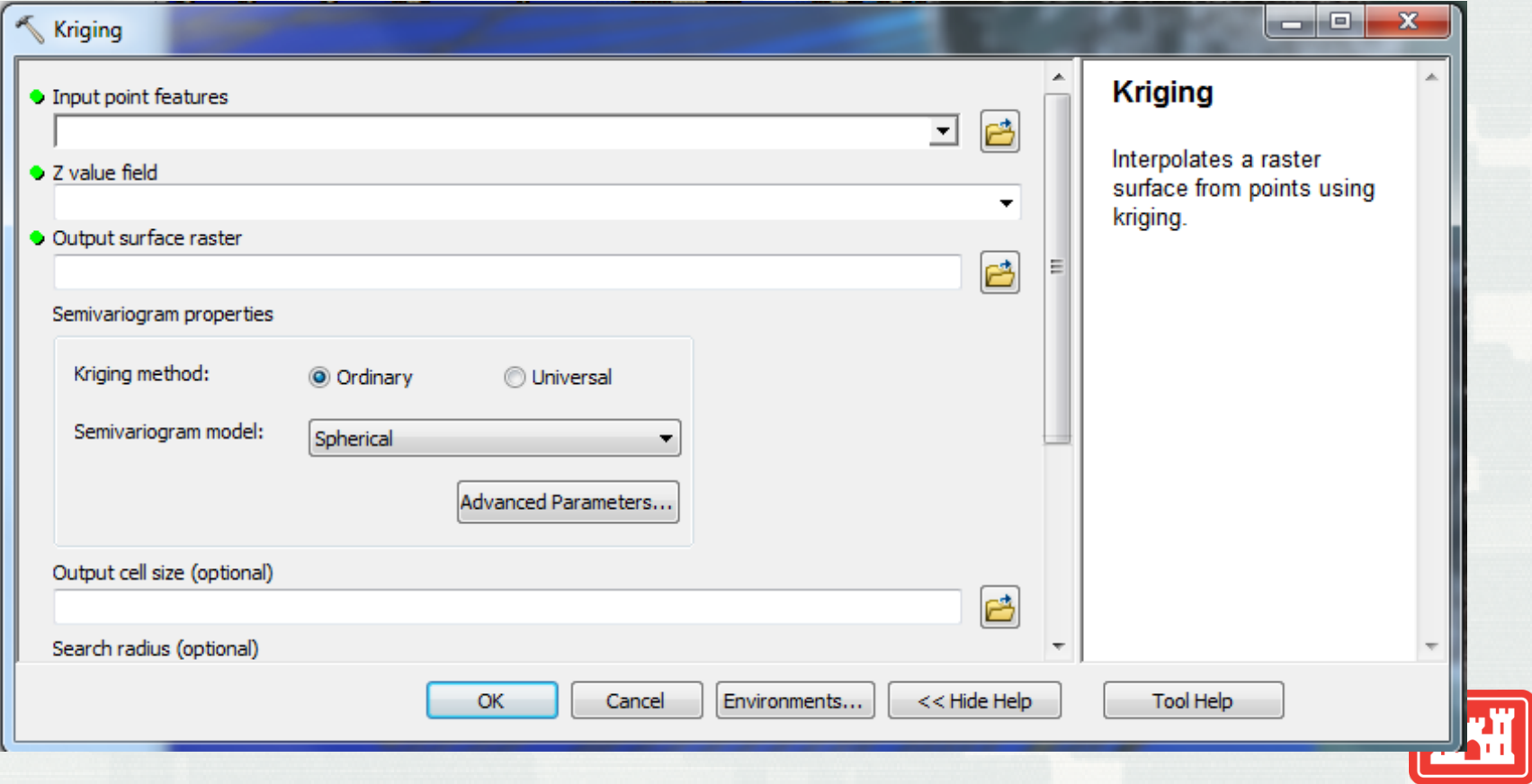

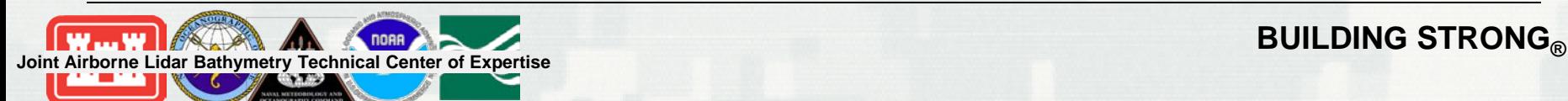

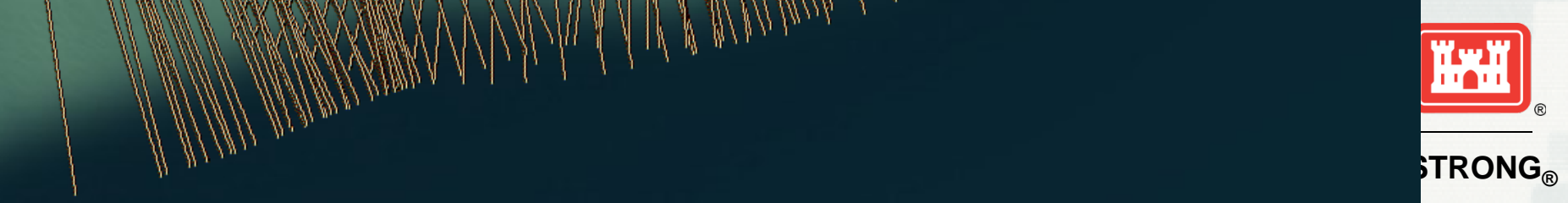

**BUILDING STRONG® Joint Airborne Lidar Bathymetry Technical Cente[r of Expert](http://upload.wikimedia.org/wikipedia/commons/0/08/USGS_logo.png)ise**

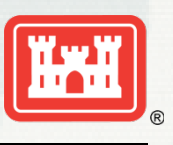

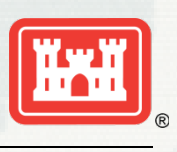

**BUILDING STRONG® Joint Airborne Lidar Bathymetry Technical Cente[r of Expert](http://upload.wikimedia.org/wikipedia/commons/0/08/USGS_logo.png)ise**

- Compare the idealized 'no inlet' bathymetry with the existing bathymetry
	- Generate elevation difference grid

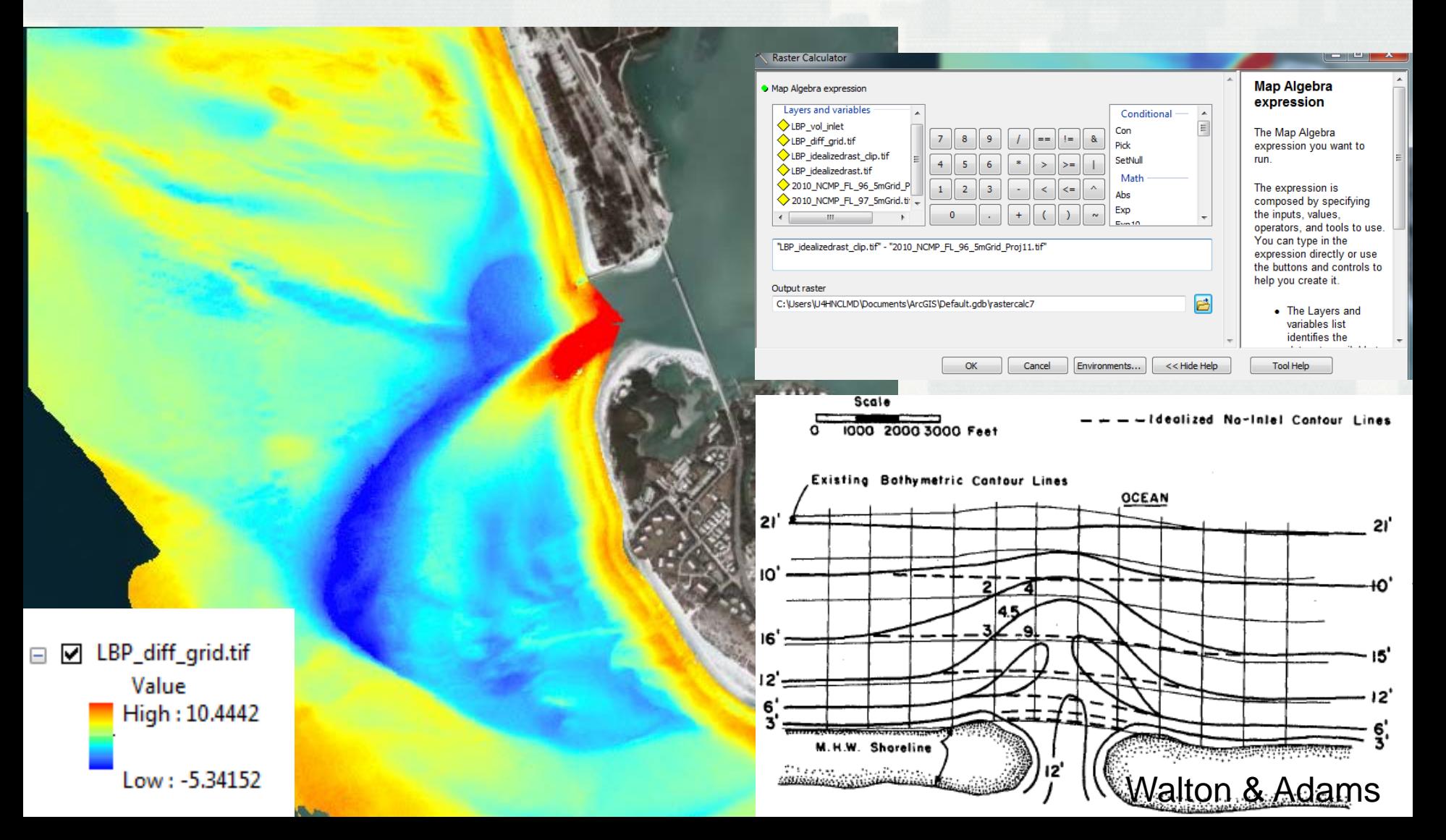

- Volume in inlet area
	- Clip difference elevation raster to extent of maximum ebb shoal polygon or other boundary

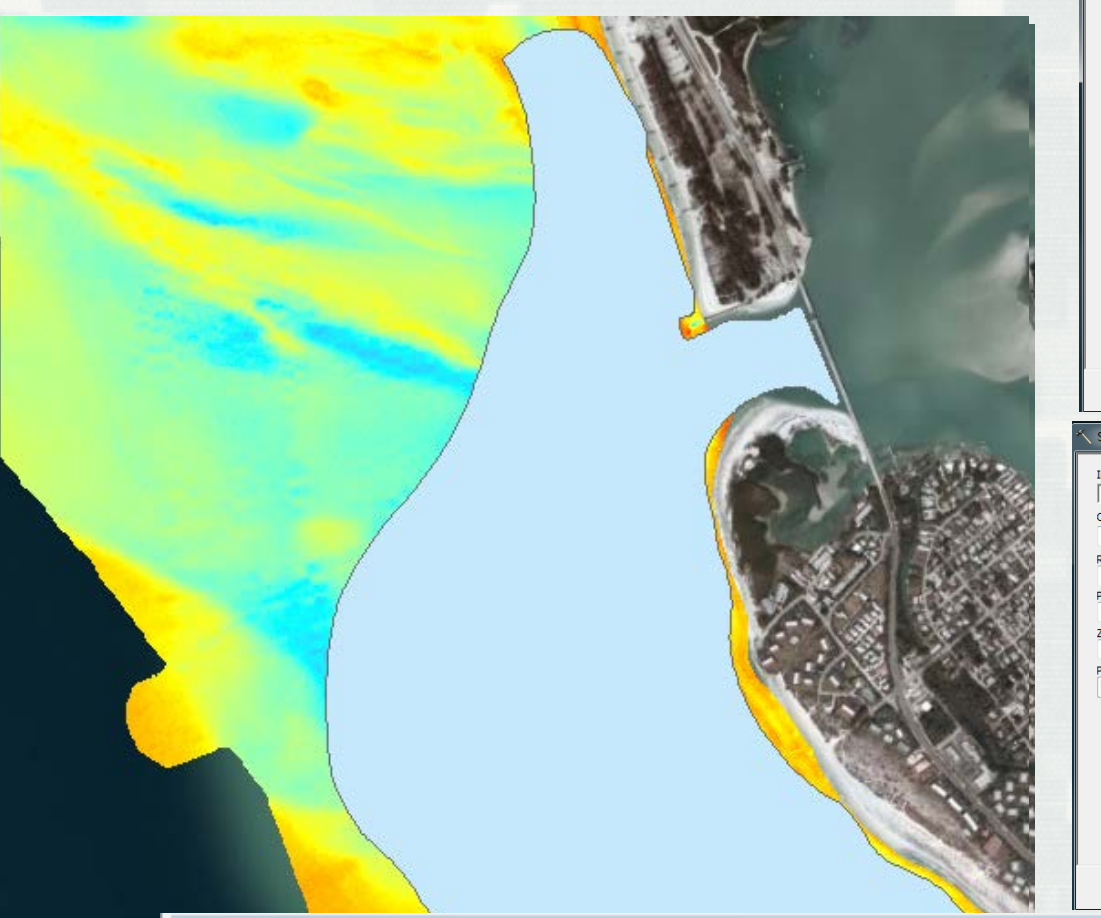

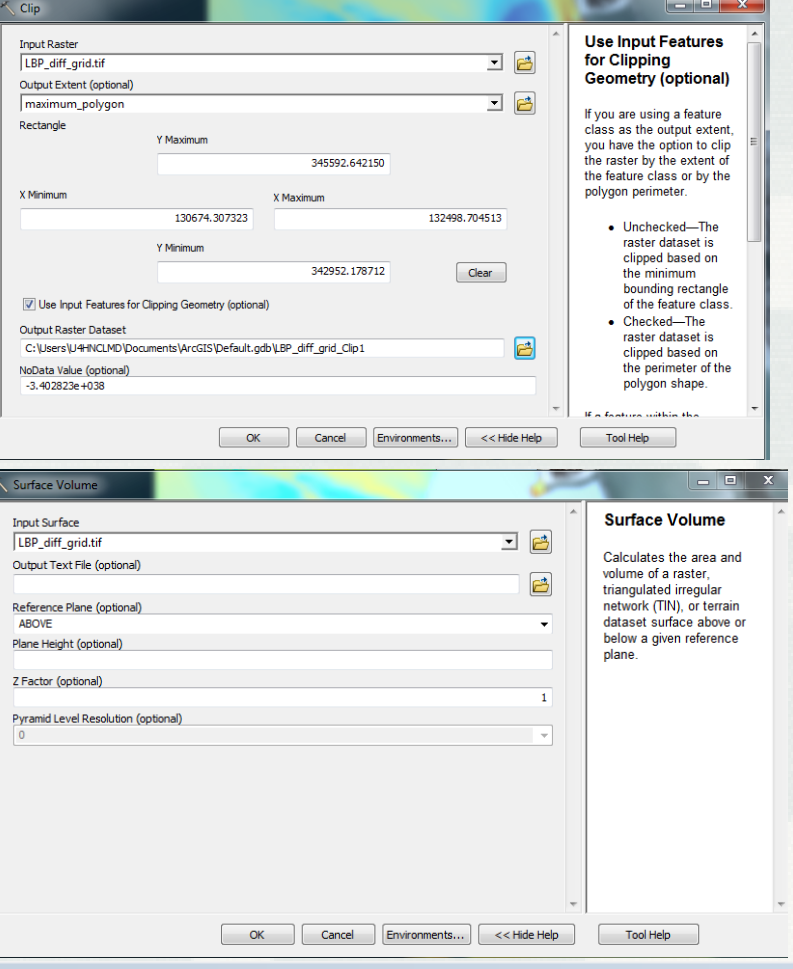

#### LBP\_vol\_inlet\_2010

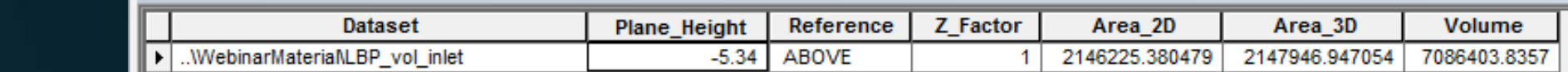

- Volume in inlet area
	- Clip difference elevation raster to extent of maximum ebb shoal polygon or other boundary

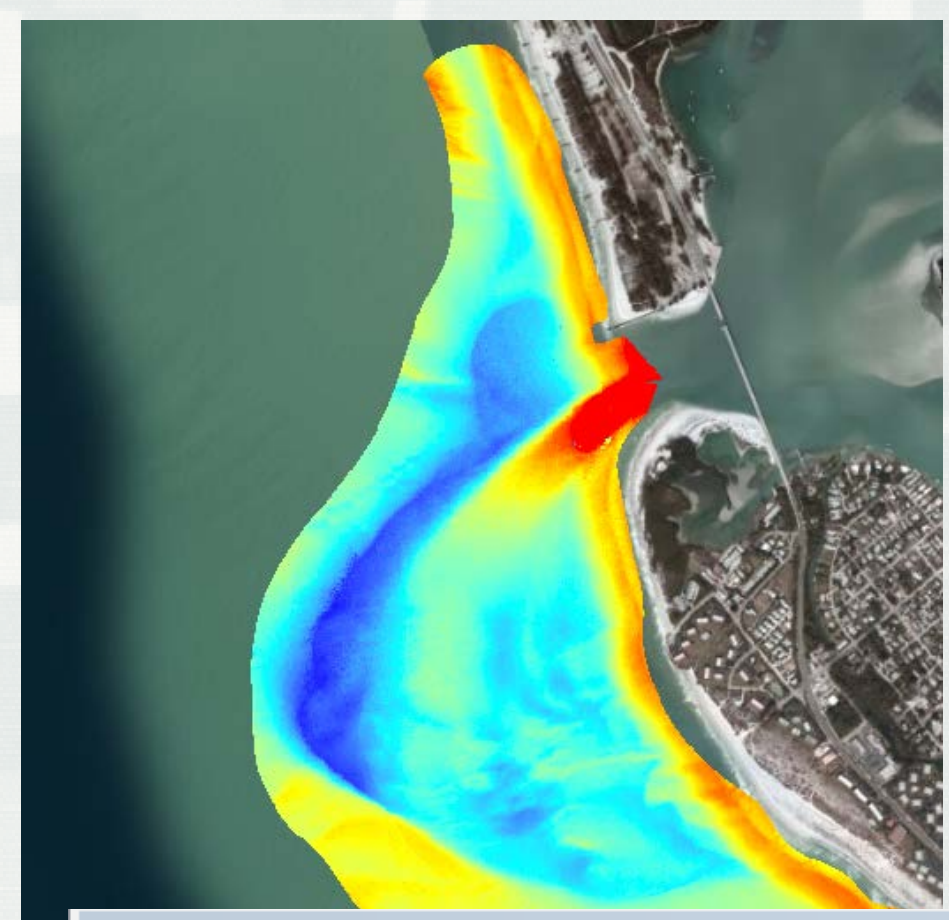

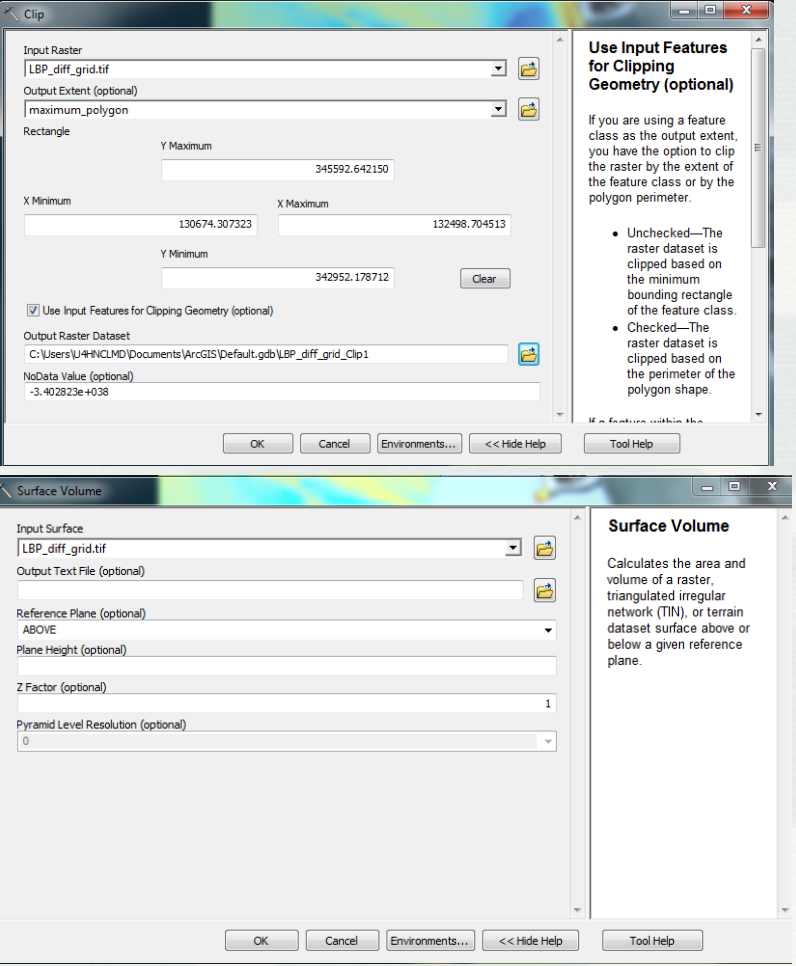

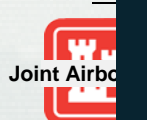

#### LBP vol inlet 2010

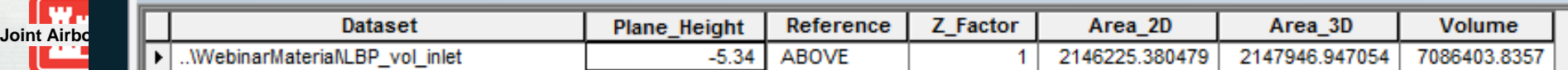

- ArcGIS tool that calculates volume available using a seaward and landward boundary, such as the shoreline and dune line or back line (landward limit of dune field)
	- Volume calculated for each bin created (transect lines are used to divide the region alongshore)

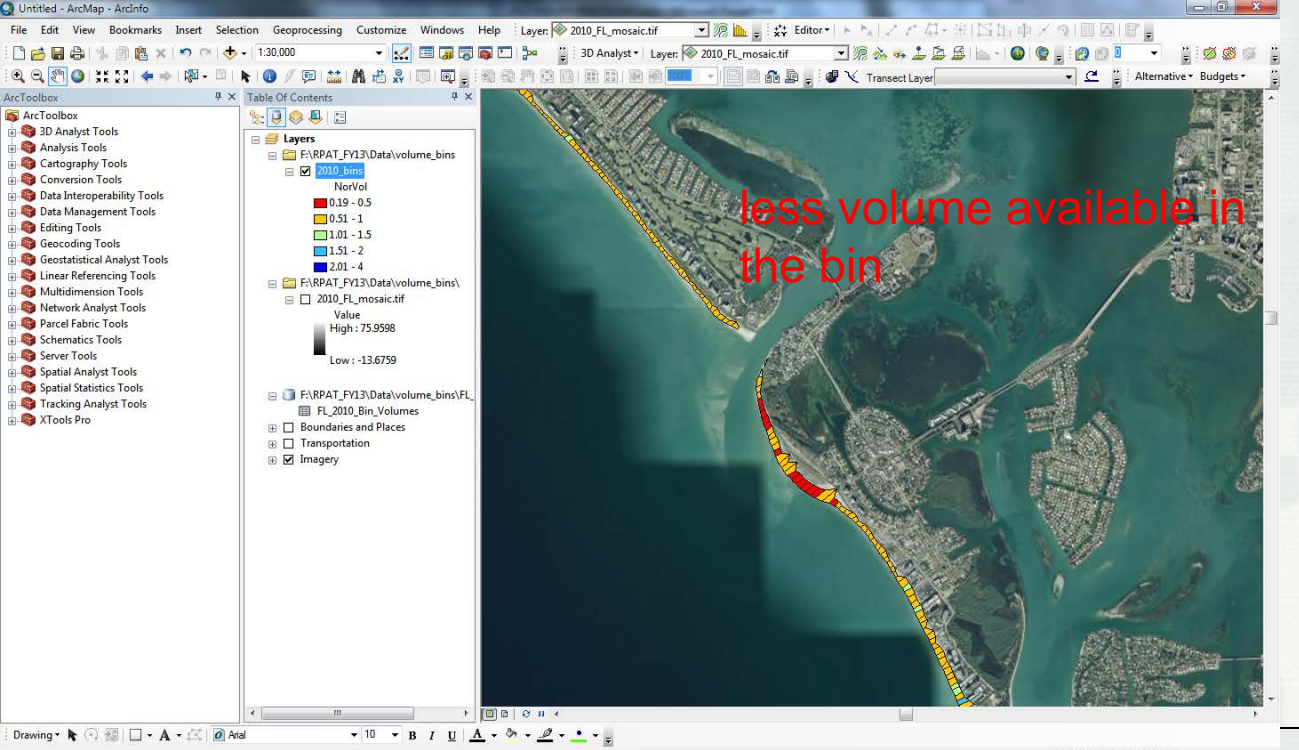

- Total Volume and Area of each bin are calculated
- For comparison between bins, the volume is divided by the area to account for larger/smaller bin

sizes

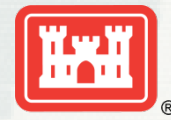

**BUILDING STRONG** 

#### **Sediment Budget Input**

- Use tools/methods to determine how much sediment is entering/leaving the system
	- Volume and volume change
	- Inlet sink representative profile beyond inlet influence compared to existing bathymetry at inlet
	- Provide input into Sediment Budget Calculator and SBAS

$$
\begin{array}{|l|l|}\n\hline\n\Sigma Q_{source} - \Sigma Q_{sink} - \Delta V + P - R = Residual \\
\hline\nQ_{Source}, Q_{sink} = \text{Import or Export to the cell} \\
\hline\n\frac{\Delta V}{P} = \text{Placement in the cell} \\
\hline\nR = \text{Removal in the cell} \\
\hline\n\text{Residual} = \text{cell} \text{ surplus or deficit, } 0 = \text{balanced cell} \\
\hline\n\begin{array}{c}\n\downarrow_{\text{rel},p} \\
\hline\n\downarrow_{\text{rel},p}}\n\end{array}\n\end{array}
$$

#### Sediment Budget Calculator

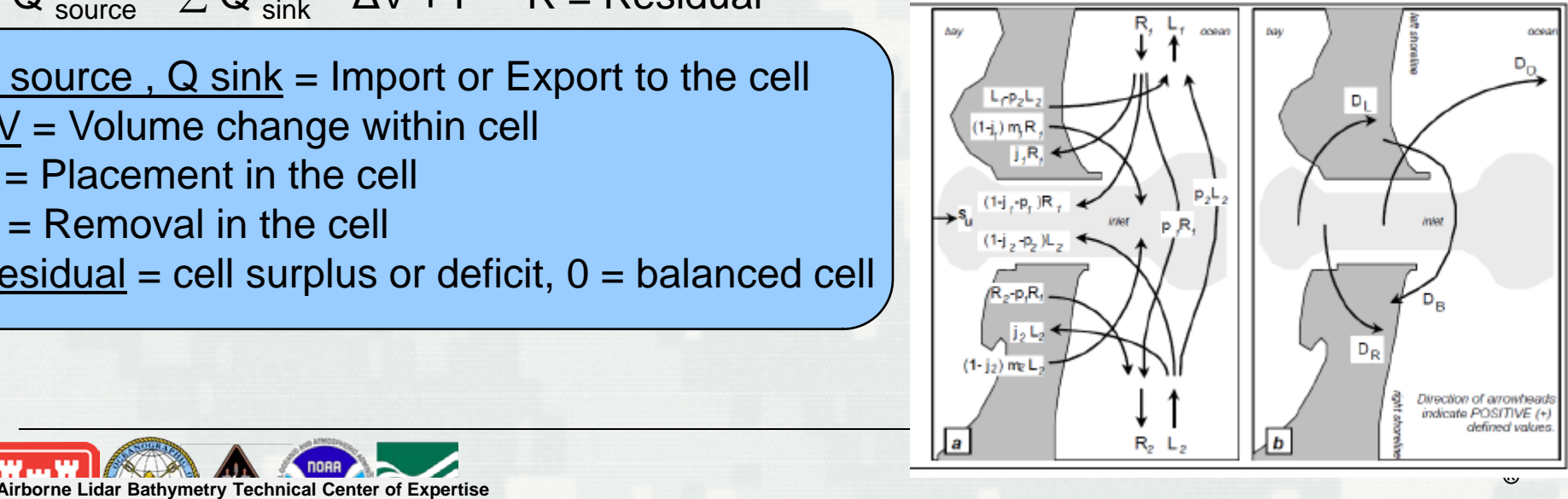

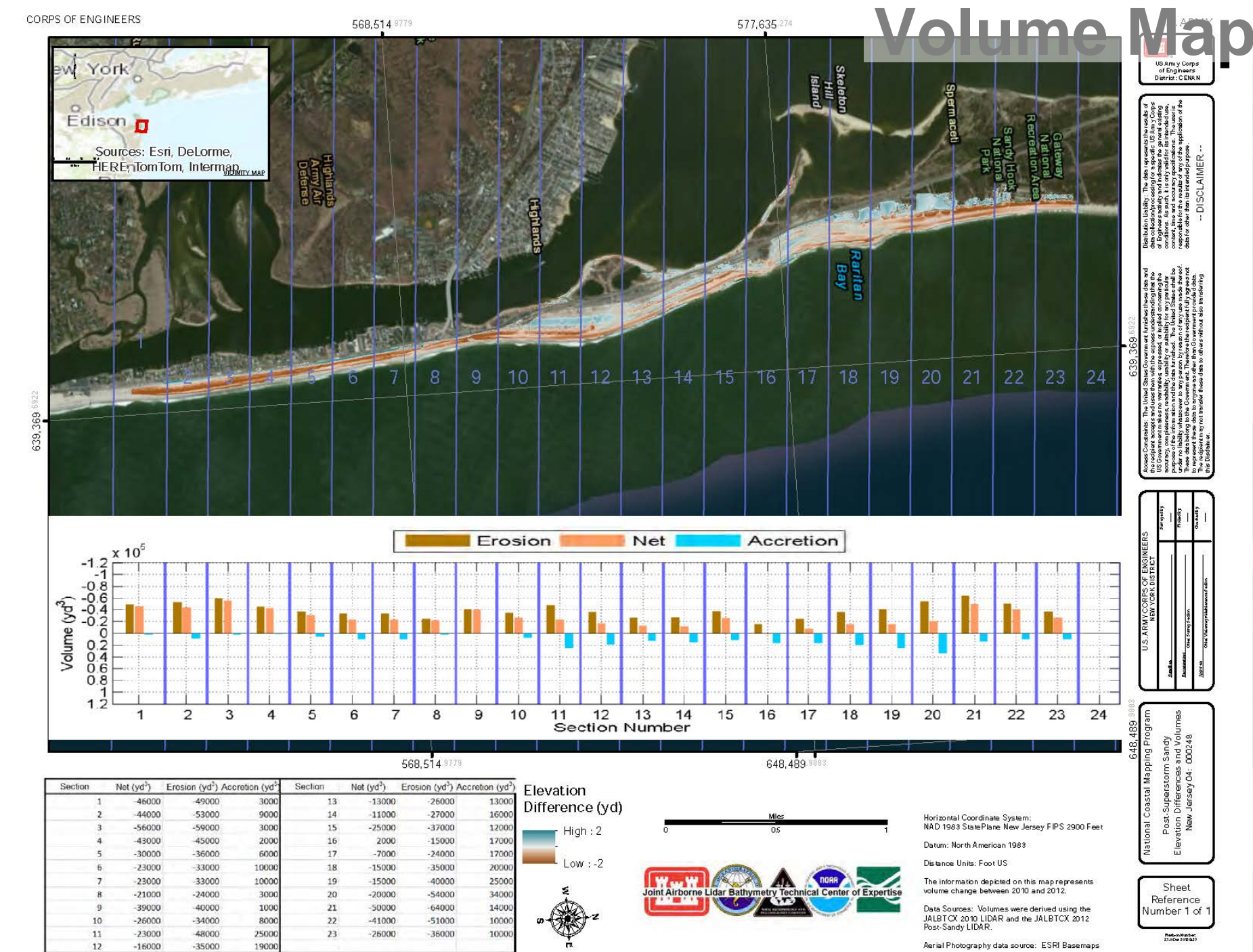

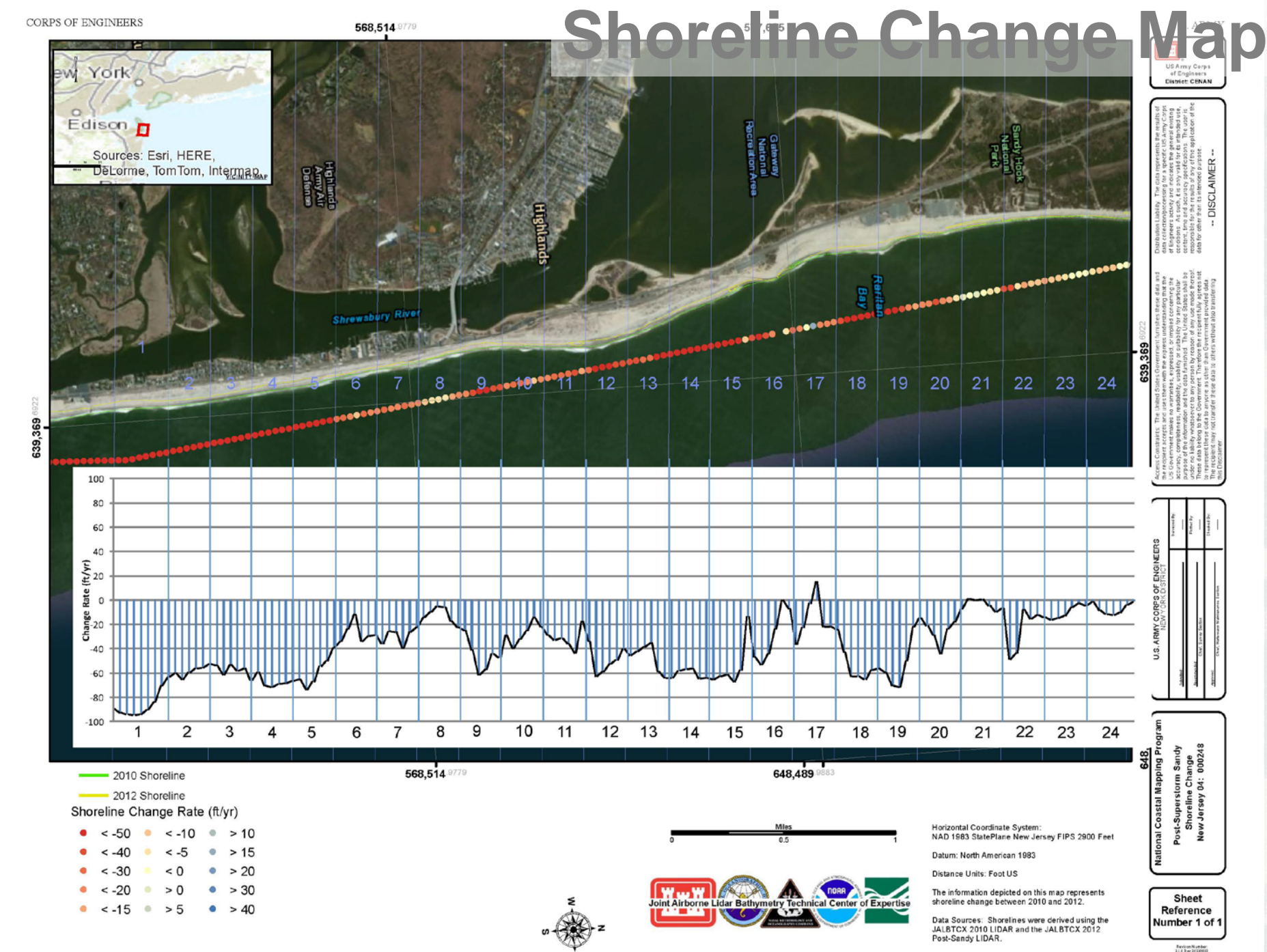

## **Questions?**

#### lauren.m.dunkin@usace.army.mil

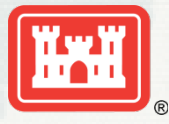

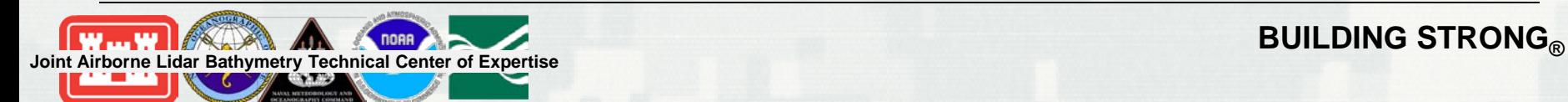